# Richtsnoeren voor het openen van ondersteuningsaanvragen voor Cisco Kinetic voor steden J.

## Inhoud

**Inleiding** Hoe dient u een ondersteuningsverzoek (SR) in te dienen voor ondersteuning bij CKCgerelateerde kwesties of vragen? Stap 1. Maak een CCO-account voor toegang tot Cisco-services Stap 2. Koppel uw ondersteuningscontractnummer aan uw CCO-id Stap 3. Open een ondersteuningsverzoek voor CKC

# Inleiding

Dit document beschrijft hoe u probeert te komen voor assistentie aan het Technical Assistance Center (TAC) voor Cisco Kinetic voor CKC-gerelateerde problemen of vragen.

## Hoe dient u een ondersteuningsverzoek (SR) in te dienen voor ondersteuning bij CKC-gerelateerde kwesties of vragen?

Om een SR met Cisco TAC te kunnen verhogen, moet u dit volgen:

- Gebruikersnaam en wachtwoord voor Cisco.com (CO). De stappen hier zullen u uitleggen hoe u een studie kunt maken als u dit niet hebt.
- Uw ondersteuningscontractnummer. Dit 9-cijferig getal had door uw vertegenwoordiger of partner moeten worden geleverd. Als je het nummer niet kent, is het beste om naar hen te grijpen.

## Stap 1. Maak een CCO-account voor toegang tot Cisco-services

Als u al een CCO-account hebt voor een ander Cisco-product of -service, kunt u deze stap overslaan en inloggen via de account die al in Stap bestaat. 2.

Om een nieuwe account te maken, navigeer dan naar

<https://identity.cisco.com/ui/tenants/global/v1.0/enrollment-ui> en vul het formulier in met uw persoonlijke informatie zoals in de afbeelding. Het is het beste om uw op het werk aangeboden email en bedrijfsadres te gebruiken om de validatie van contracten in een later stadium te versnellen.

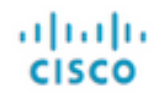

# **Create Account**

Already have an account? Sign In

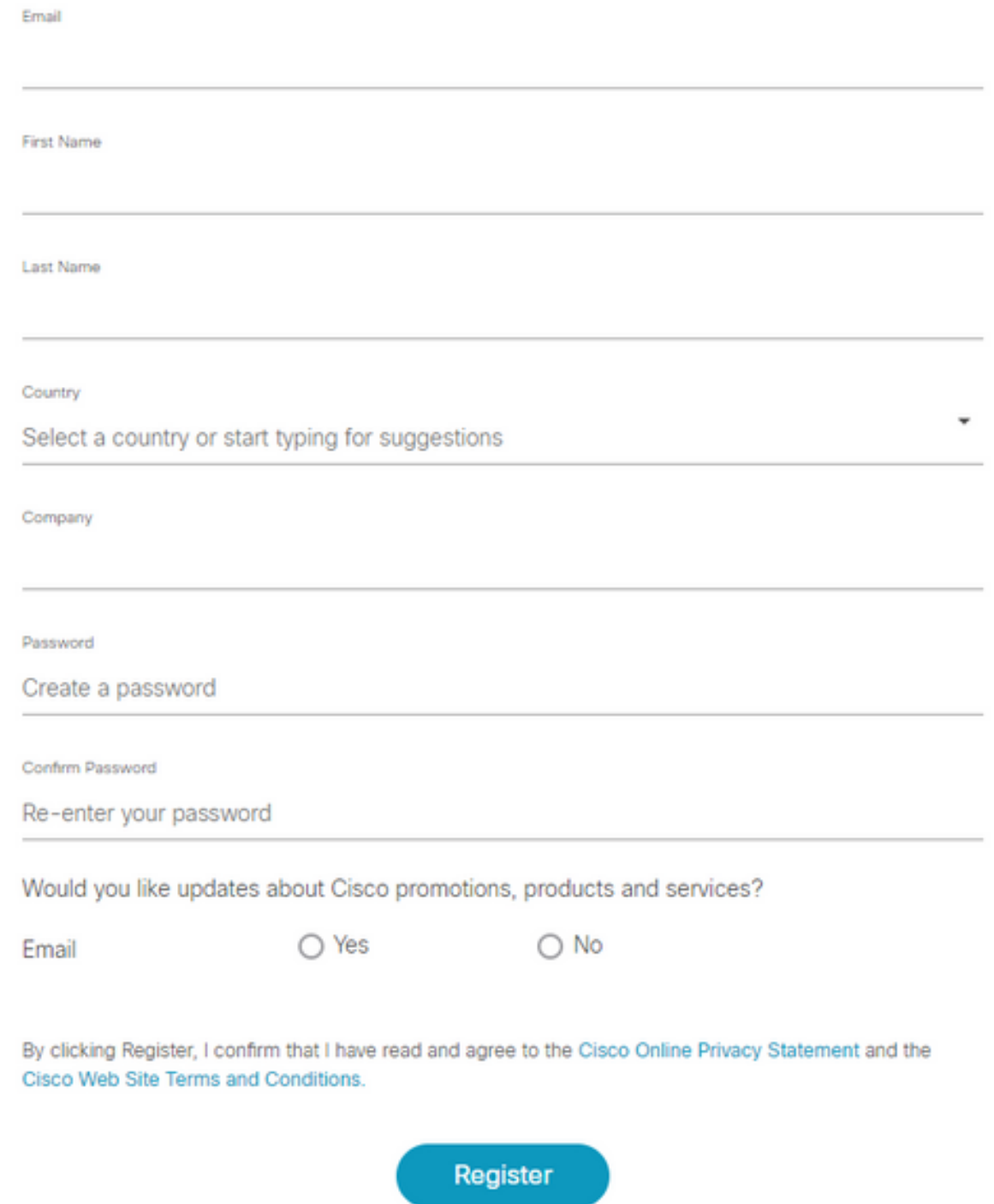

Klik nadat u het formulier hebt ingevuld op Registreren en wacht tot de e-mailverificatie in uw postvak arriveert.

Voer de code in het formulier zoals in de afbeelding.

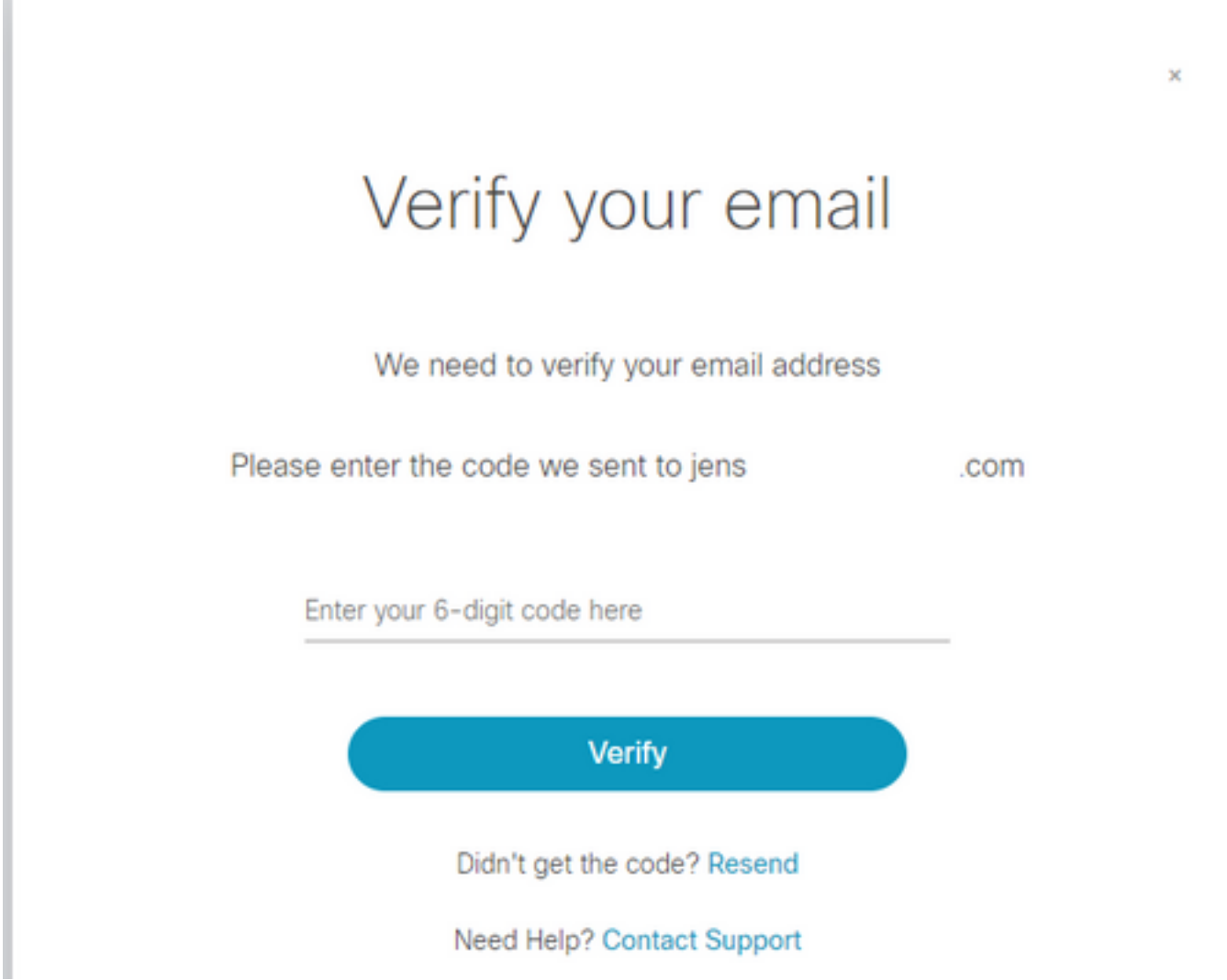

Als alles goed gaat, hebt u met succes een CCO-account voor toegang tot Cisco-services gemaakt.

### Stap 2. Koppel uw ondersteuningscontractnummer aan uw CCO-id

Deze stap is vereist om rechten op uw CCO-id te geven om SR met Cisco te openen.

Navigeren in naar Support Case Manager (SCM) met behulp van: <https://mycase.cloudapps.cisco.com/case>

Meld u aan bij uw bestaande of nieuw gemaakte CCO-id vanuit Stap 1. zoals in de afbeelding.

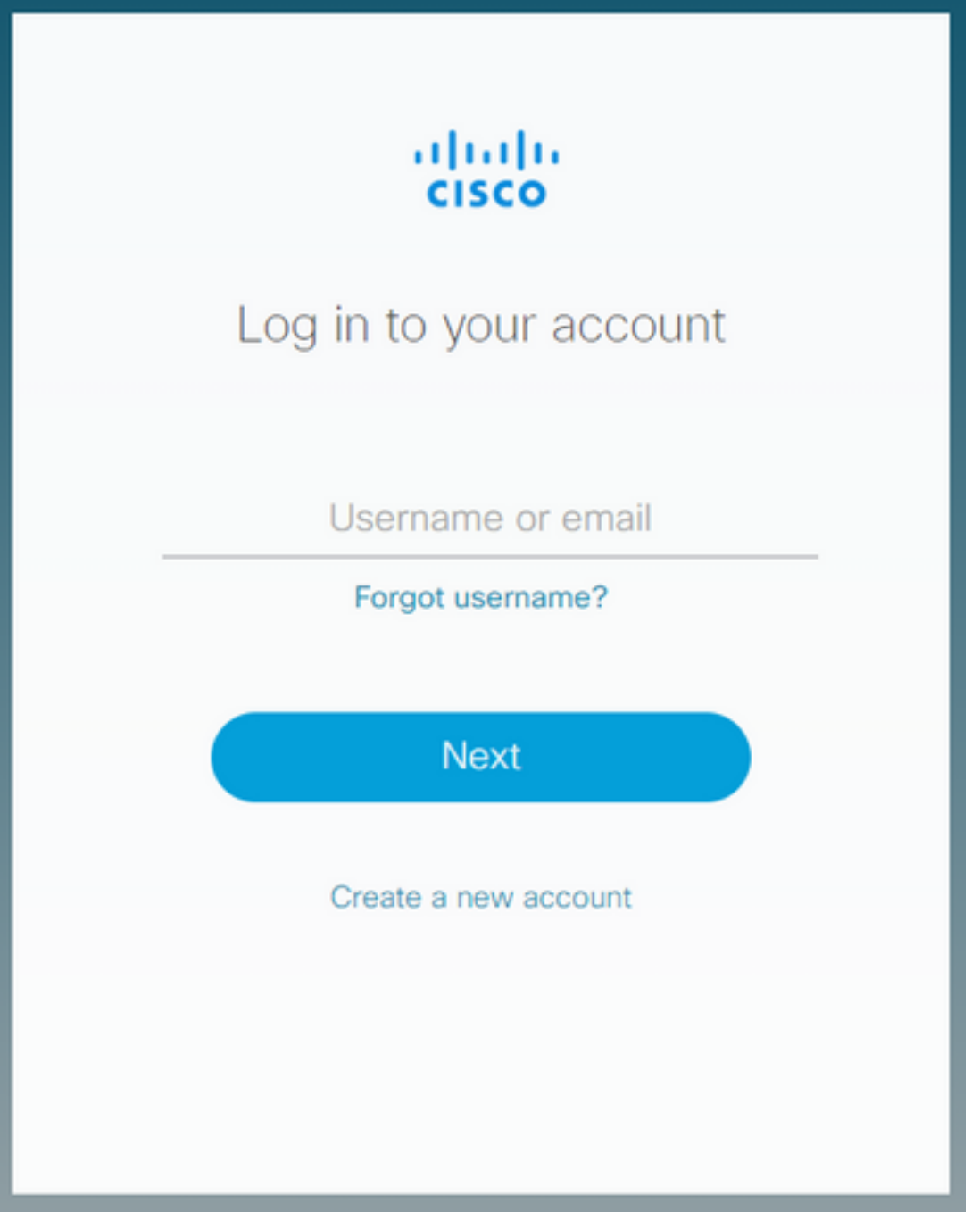

In het volgende scherm betekent het dat als u dit bericht ontvangt, er nog geen contracten zijn verbonden met uw CCO ID.

Heeft u het bericht niet gezien of wilt u een extra contract aan uw CCO-id toevoegen, dan kunt u de volgende link gebruiken: <https://identity.cisco.com/ui/tenants/global/v1.0/profile-ui/personal>

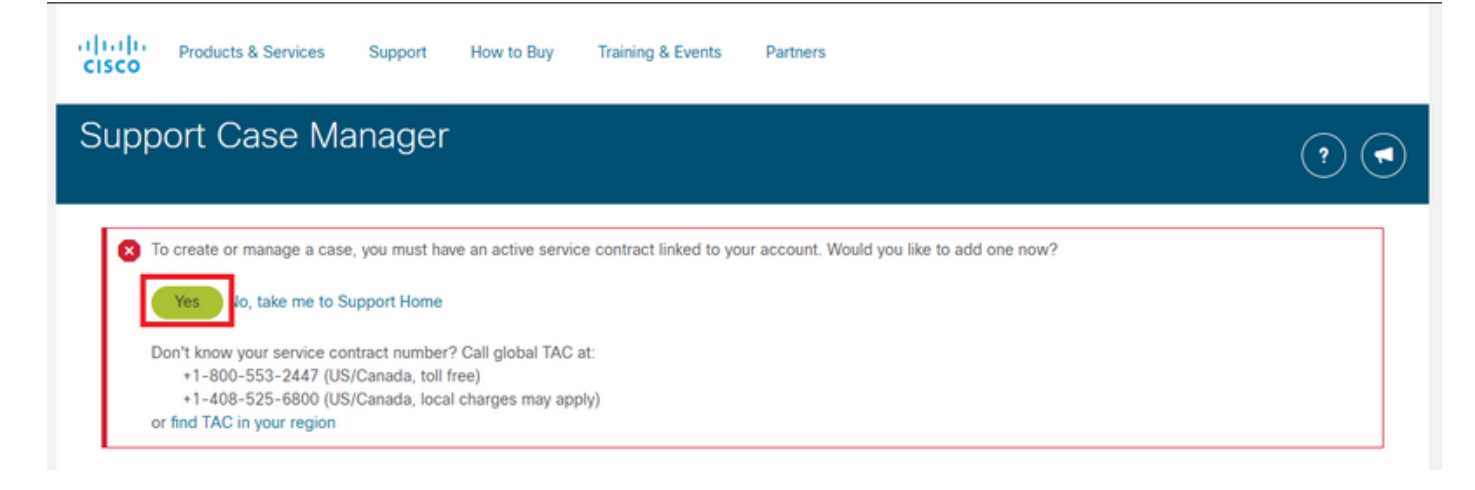

#### Klik op Ja om verder te gaan.

Vul in het gedeelte Persoonlijk de adresinformatie en de bedrijfsnaam in zoals in de afbeelding.

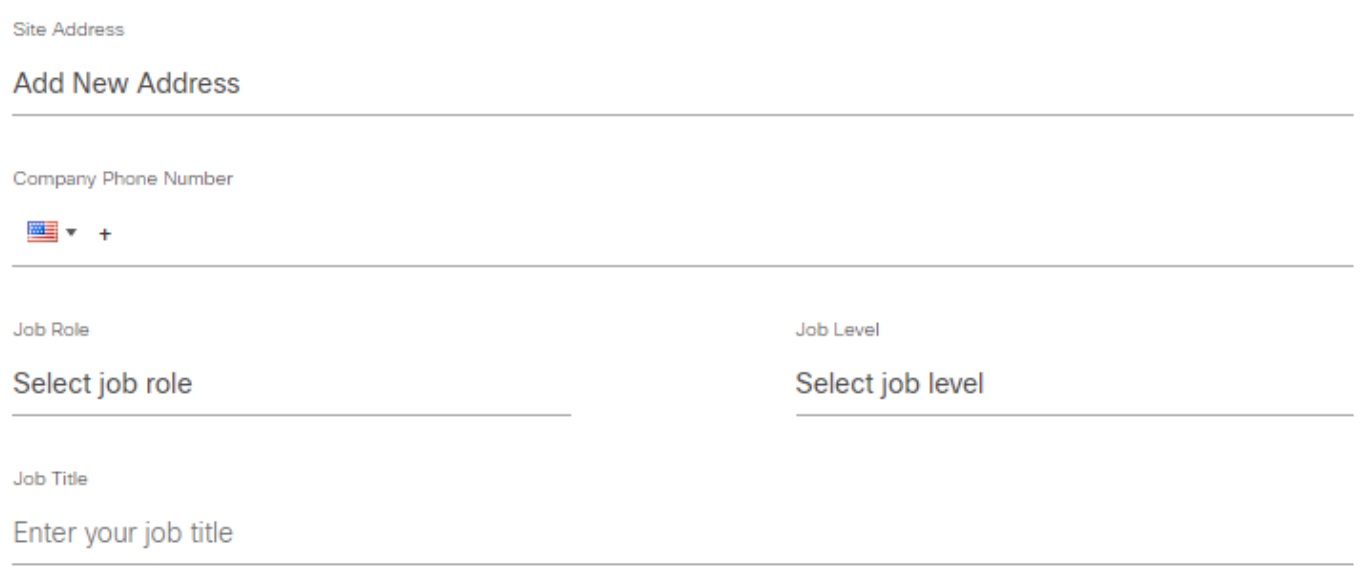

Nadat u de informatie correct hebt ingevuld, navigeer dan naar het gedeelte Access Management zoals in de afbeelding wordt weergegeven.

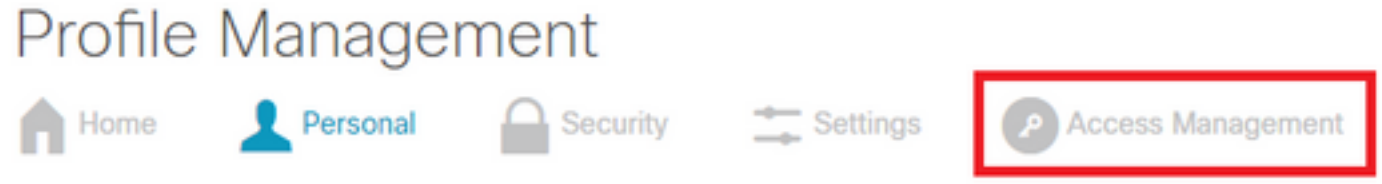

Klik in Access Management op Add Access om uw ondersteuningscontract met uw CCO-id te verbinden zoals in de afbeelding.

Access

Services & Support | Smart Accounts | Ordering | Smart Services | CCIE | Partners | PICA Users

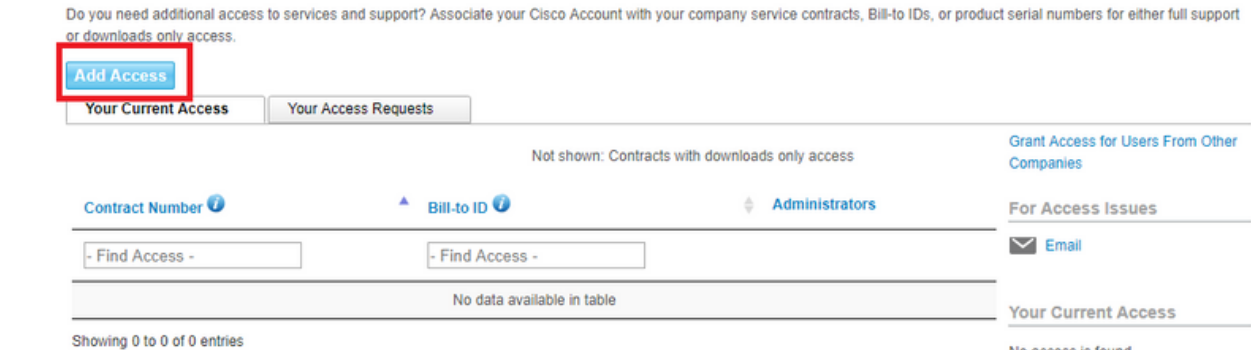

#### Selecteer TAC en RMA-case, softwaredownloads, ondersteuningsgereedschappen en bevoegde inhoud op Cisco.com zoals in de afbeelding.

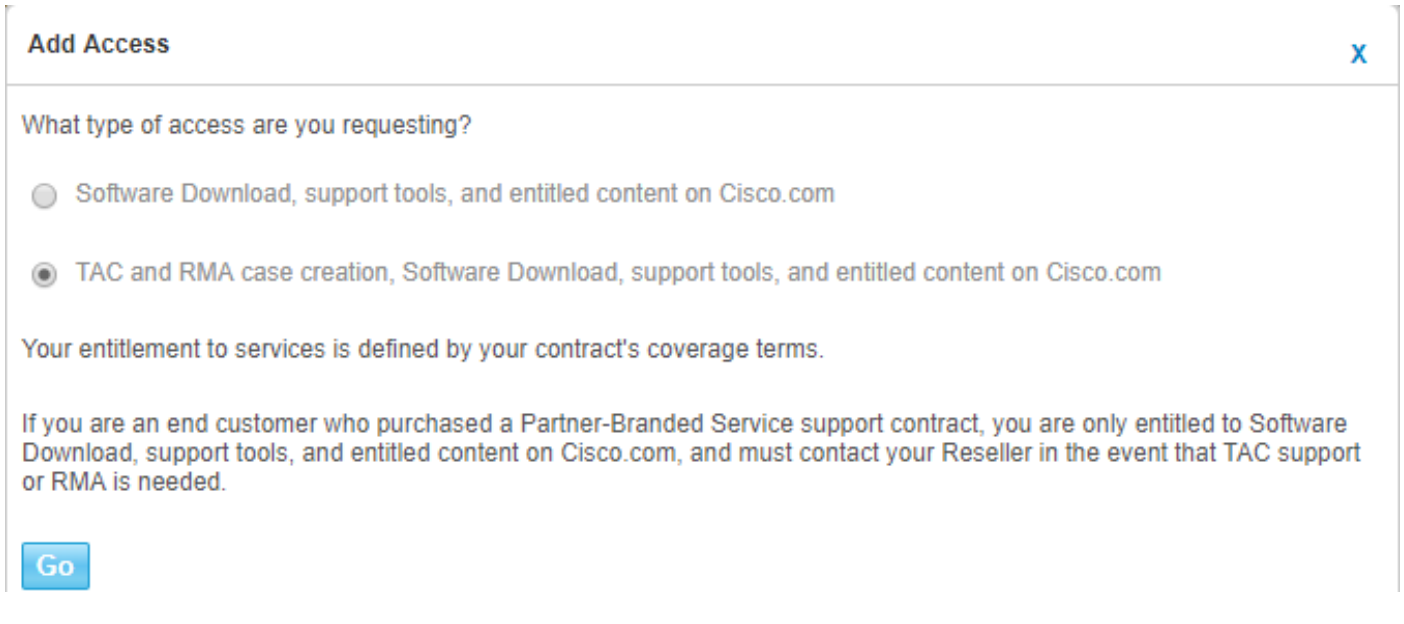

Selecteer op de volgende pagina het contract te specificeren en het contractnummer in te voeren dat u van uw vertegenwoordiger hebt ontvangen, of dat met uw opdracht is gecommuniceerd zoals in de afbeelding.

Als u het nummer niet hebt, kunt u, zoals hierboven vermeld, contact opnemen met uw vertegenwoordiger of partner.

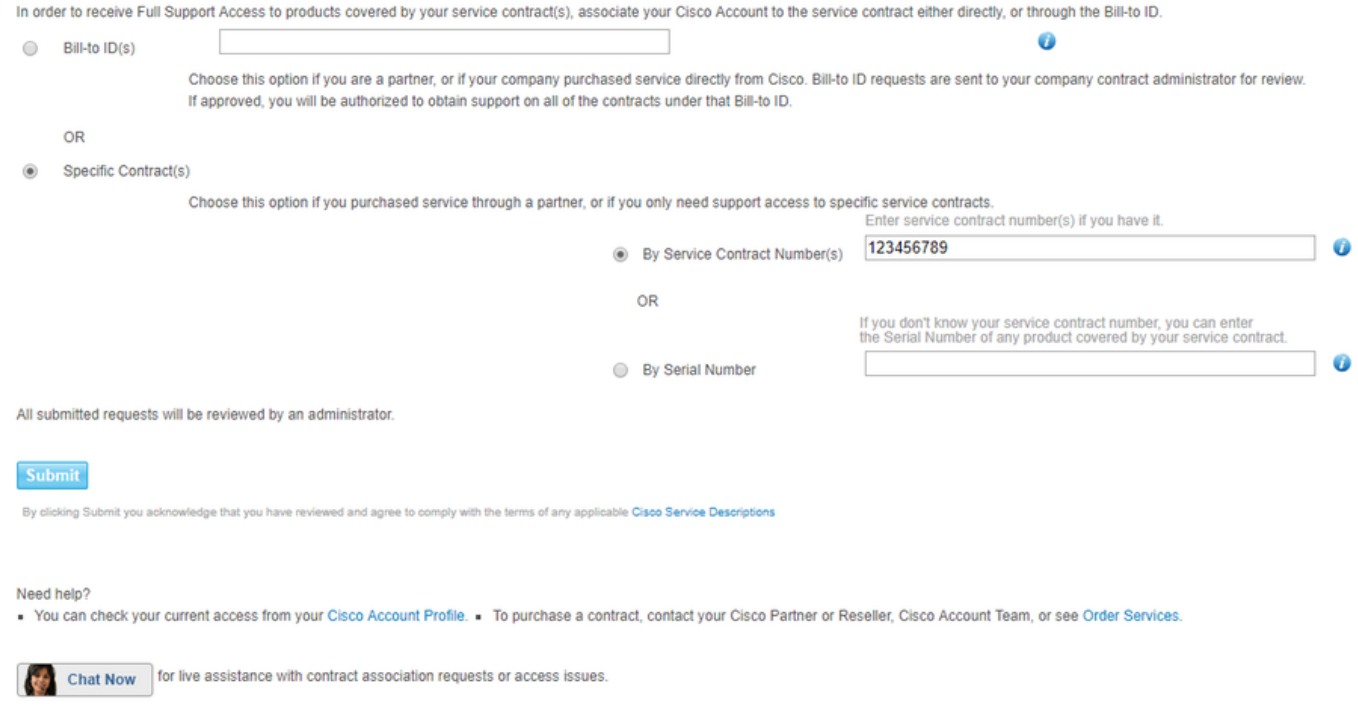

Nadat u deze stappen hebt voltooid, klikt u op Inzenden om het formulier in te sturen.

Het kan enige tijd duren voordat het contract wordt toegevoegd en het hangt af van hoe gemakkelijk het is de CCO-ID-informatie te koppelen aan de contractinformatie.

Als alles goed gaat, ontvangt u een e-mail waarin staat dat het toevoegen van het contract aan uw CCO ID is goedgekeurd en u kunt doorgaan met stap 3.

### Stap 3. Open een ondersteuningsverzoek voor CKC

De laatste stap in het proces is het openen van de eigenlijke SR voor de kwestie/vraag die u heeft.

Als je er in de toekomst nog een wilt openen, kun je natuurlijk de eerste twee stappen overslaan en meteen met deze beginnen.

Houd in gedachten dat zware gevallen (S1/S2) alleen via de telefoon kunnen worden geopend.

U kunt Cisco Interactive Network (CIN) bereiken op deze nummers. [https://www.cisco.com/c/en/us/support/web/tsd-cisco-worldwide-contacts.html.](/content/en/us/support/web/tsd-cisco-worldwide-contacts.html)

Zorg ervoor dat uw CCO-id, contractnummer en deze technologie/subtechnologie klaar is om het proces te versnellen.

Navigeer naar SCM met het gebruik van deze URL: [https://mycase.cloudapps.cisco.com/case.](https://mycase.cloudapps.cisco.com/case)

Meld u aan met uw CCO-id uit Stap 1. zoals in de afbeelding.

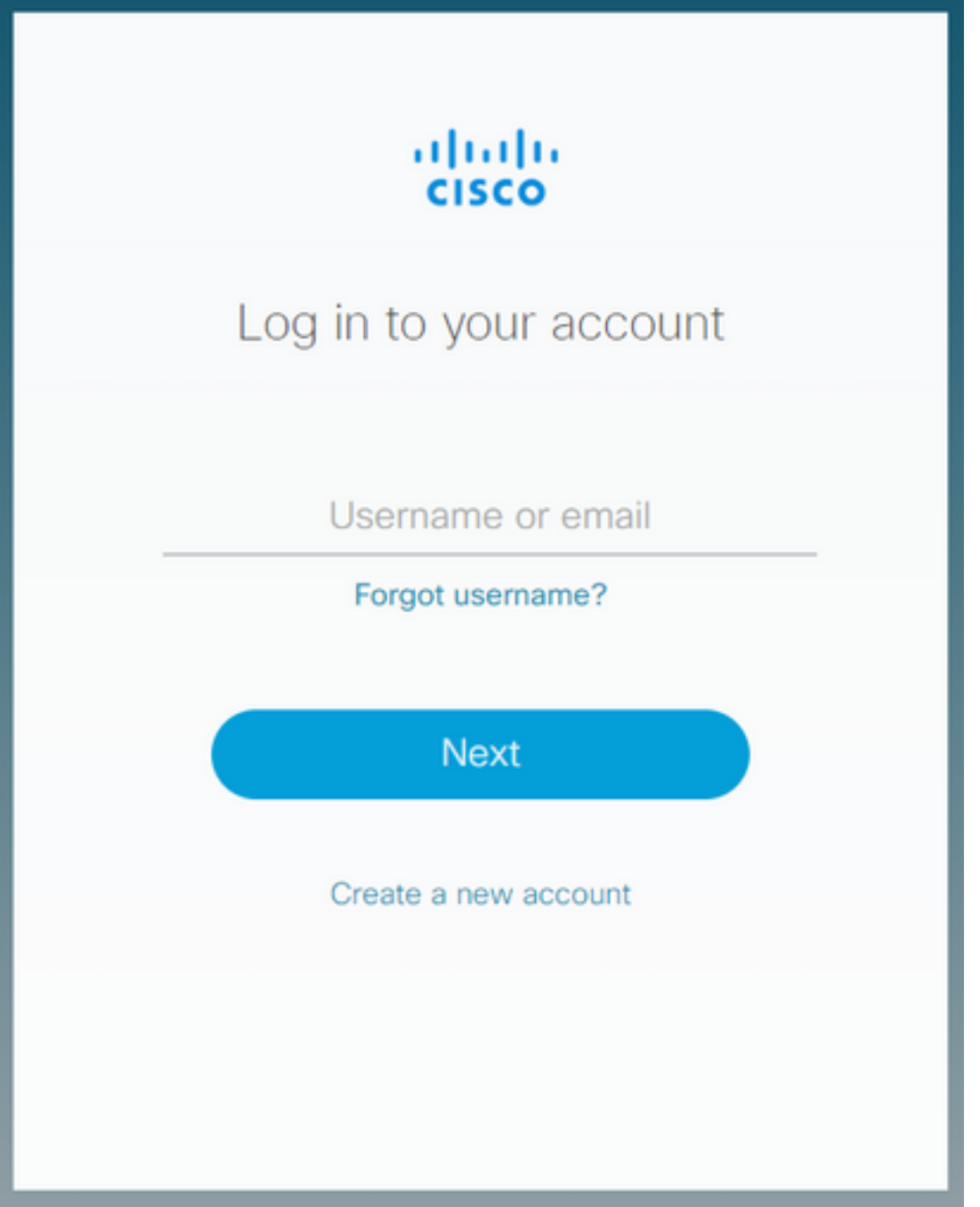

In SCM, kunt u de bestaande cases voor uw CCO-id zien. Klik om een nieuwe case te openen op de knop Nieuwe case openen zoals in de afbeelding.

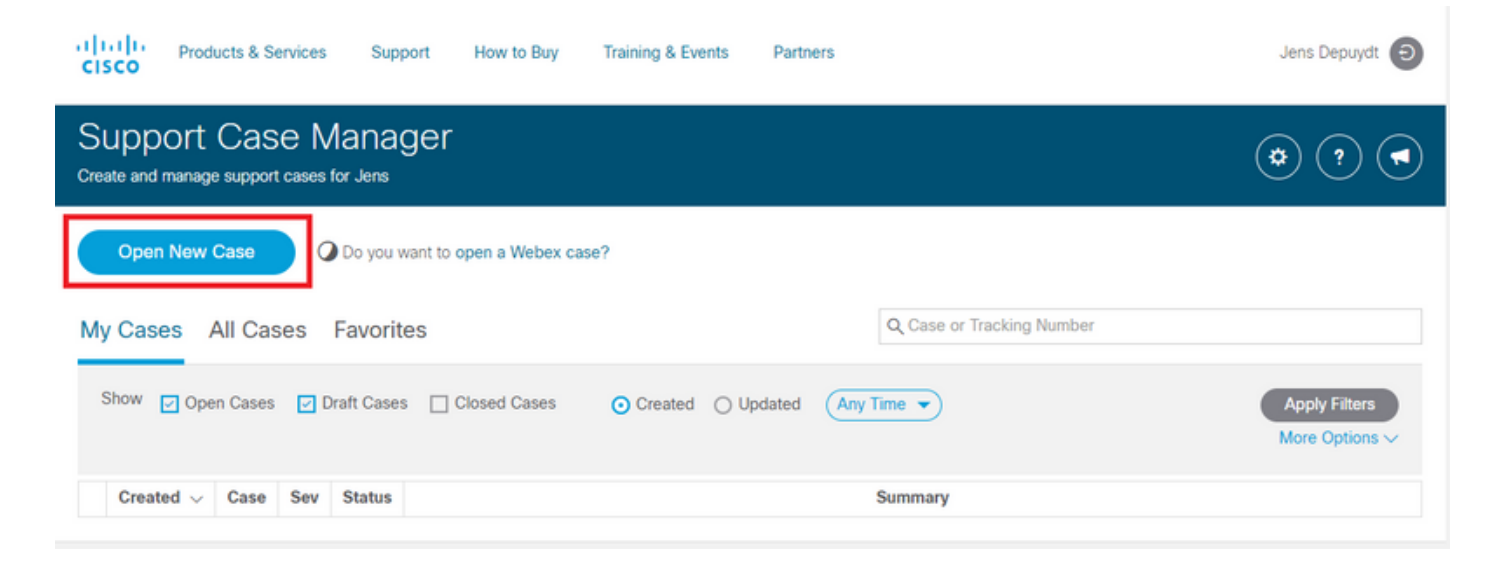

Als alles goed gaat met Stap 2 in het volgende scherm, kunt u het contractnummer voor CKC invoeren of vinden.

Selecteer in de lijst een geldig CKC-product PID (dat start met SC-CIM) zoals in de afbeelding.

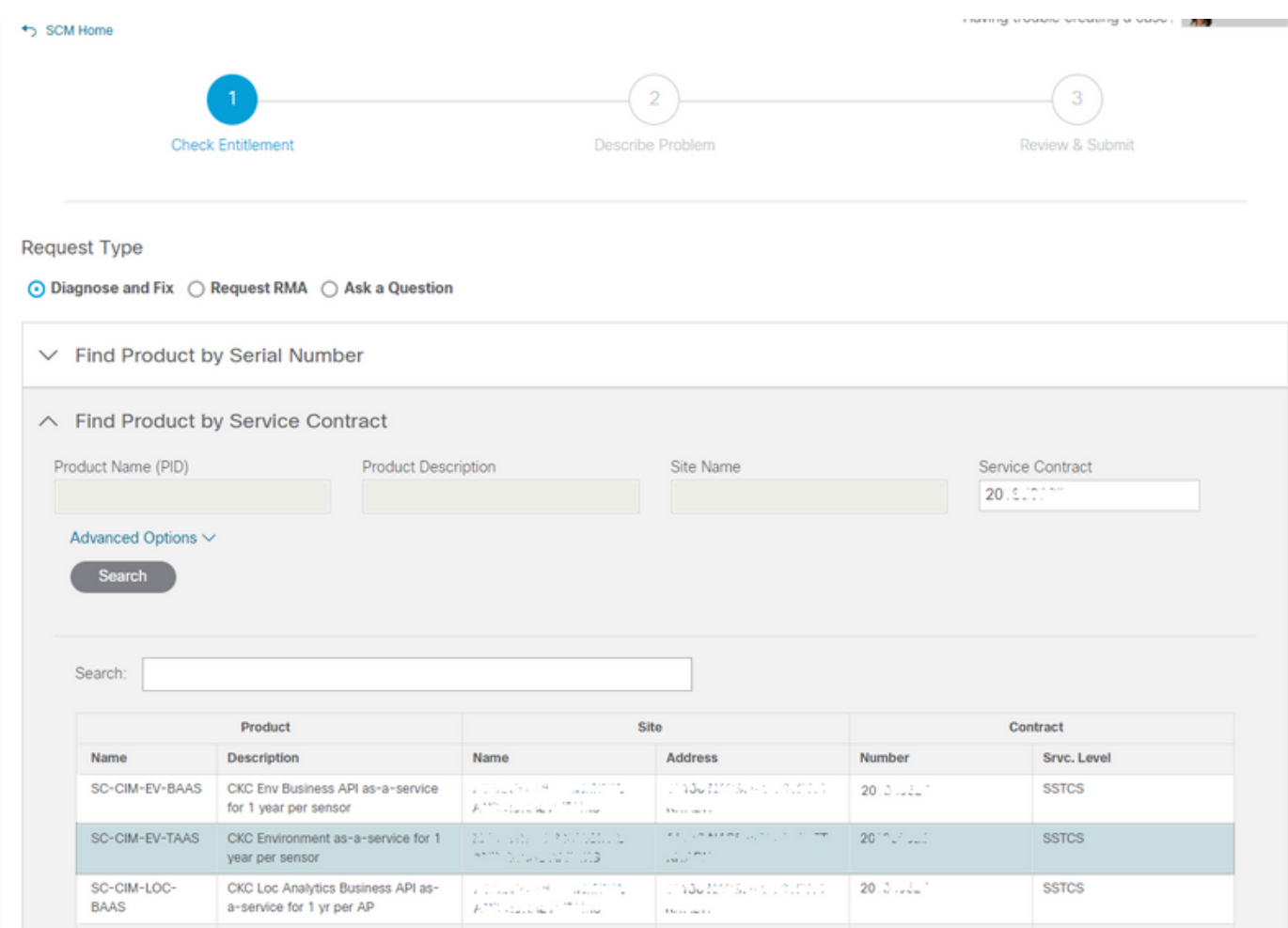

Selecteer vervolgens een ernst voor uw SR. Zoals vermeld kunnen S1- en S2-kwesties alleen via de telefoon naar CIN worden opgetild (zie het begin van Stap 3.).

Voeg een titel en korte beschrijving toe van de kwestie/vraag die u hebt betrekking op CKC zoals in de afbeelding.

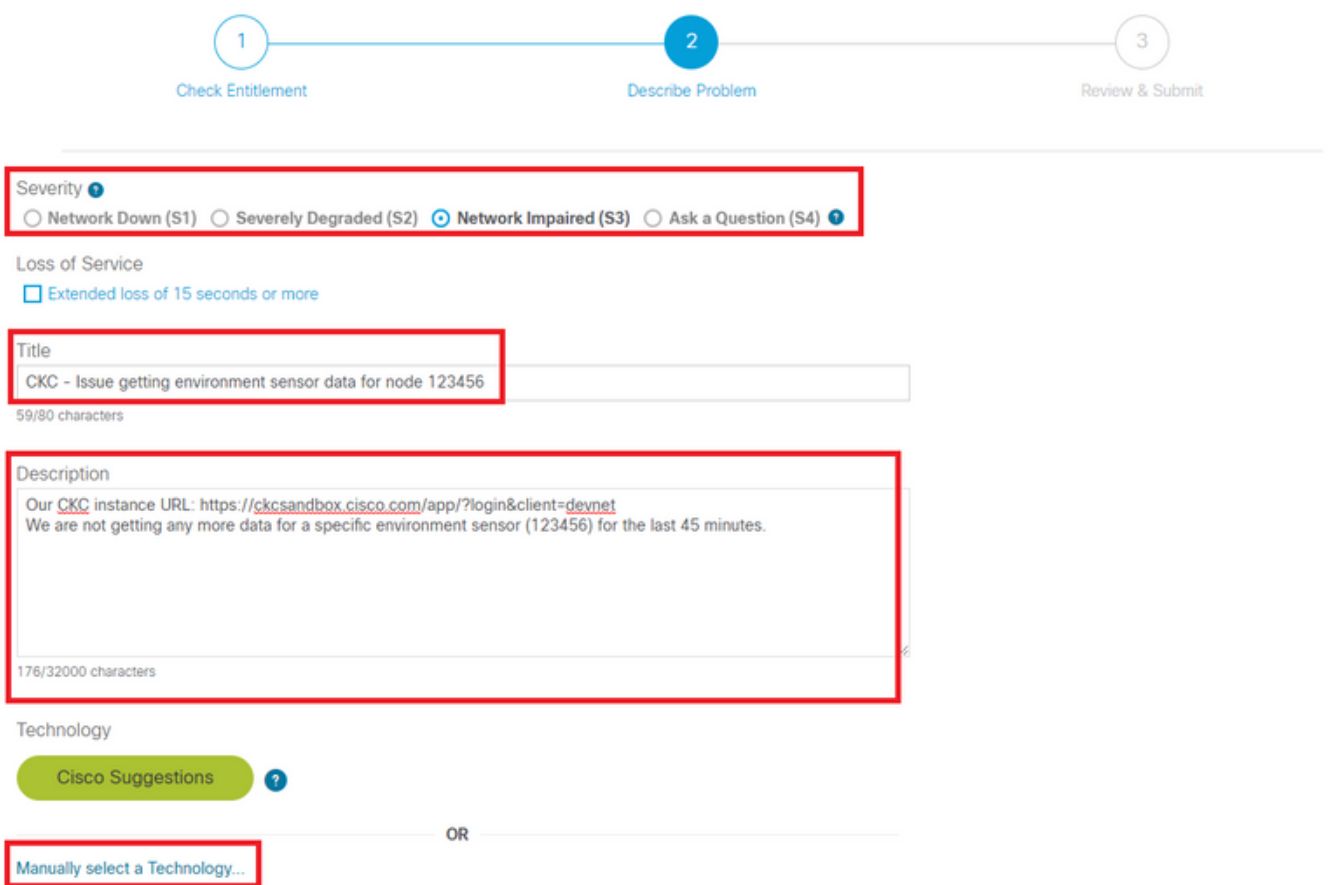

Klik na voltooiing handmatig op een technologie en selecteer deze zoals in de afbeelding.

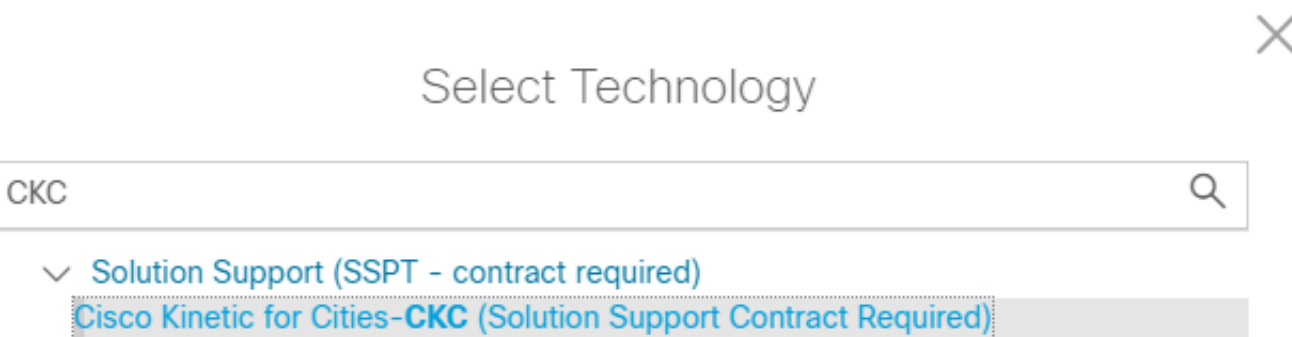

Dit zorgt ervoor dat de SR onmiddellijk zal eindigen met het juiste team dat op de CKC over kennis beschikt.

Selecteer vervolgens een probleemgebied dat het best aansluit bij het type servicetoepassing dat u opgeeft en vul de rest van het formulier in.

Klik na voltooiing op de knop "Inzenden" om de serviceaanvraag op te halen.

Als alles goed gaat, moet het verzoek worden opgesteld en naar een geïnformeerde ingenieur worden gestuurd, die contact met u zal opnemen om aan het probleem te werken.

Gedurende de rest van het leven van de SR kunt u alles beheren via SCM.

De meeste communicatie gebeurt via e-mail. Zorg ervoor dat u altijd attach@cisco.com in het

menu Aan bevat: veld en het SR-nummer in de onderwerpregel.

Op die manier wordt alle communicatie gekoppeld aan de juiste case en is deze zichtbaar in SCM zoals in de afbeelding.

| albaha<br><b>CISCO</b>                                                                                                    | Products & Services               | Support | <b>Training &amp; Events</b><br>How to Buy | Partners | Jens Depuydt<br>G                            |
|----------------------------------------------------------------------------------------------------|-----------------------------------|---------|--------------------------------------------|----------|----------------------------------------------|
| Support Case Manager<br><b>Details for Jens</b>                                                                                                    |                                   |         |                                            |          |                                              |
| <b>SEC</b><br>Chat Now<br>Having trouble creating a case?<br>+5 SCM Home                                                                                                    |                                   |         |                                            |          |                                              |
| <b>17 687225519</b><br>CKC - Issue getting environment sensor data for node 123456<br>1 of 1<br>Add Files ±<br>Save as PDF $\pm$<br>Add Notes ±<br><b>Notes</b><br>Attachments<br>Summary<br>$1 - 6$ of $6$<br><b>Expand All</b> |                                   |         |                                            |          |                                              |
|                                                                                                    | Preview All<br>From               |         | Title                                      |          | Notes per page: 25   50   All<br>Date $\sim$ |
| $\checkmark$                                                                                                    | jedepuyd                          |         | Email In                                   |          | 07/31/2019 at 17:41:50                       |
| $\checkmark$                                                                                                    | jedepuyd                          |         | Email In                                   |          | 07/31/2019 at 17:39:47                       |
| $\checkmark$                                                                                                    | jedepuyd                          |         | <b>KT ACTION PLAN</b>                      |          | 07/31/2019 at 17:38:48                       |
| $\sim$                                                                                                    | jedepuyd                          |         | PROBLEM DESCRIPTION                        |          | 07/31/2019 at 17:38:48                       |
| $\sim$                                                                                                    | cisco-technical-support@cisco.com |         | Email In                                   |          | 07/31/2019 at 17:37:53                       |
| $\sim$                                                                                                    | Jensl                             |         | <b>CUSTOMER SYMPTOM</b>                    |          | 07/31/2019 at 17:37:52                       |
|                                                                                                    |                                   |         |                                            |          |                                              |

Contacts | Feedback | Site Map | Terms & Conditions | Privacy Statement | Cookie Policy | Trademarks

Klik hier voor meer informatie over SCM en de manier waarop u het kunt gebruiken: [https://www.cisco.com/c/en/us/support/web/tools/scm/help/en-US/index.html](/content/en/us/support/web/tools/scm/help/en-US/index.html)